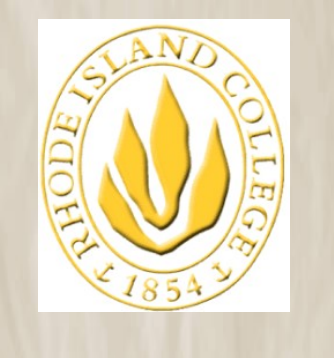

**RHODE ISLAND COLLEGE**

# MyRIC Portal:

# How to Print Guide

*Last Update:* **07/19/2013**

**MyRIC\_How\_to\_Print**

The information contained herein is intended to be used solely by Rhode Island College and its employees.

 *Please call MISHelpDesk 456-9873 for assistance.*

Page **1** of **6**

#### Reach RHODE ISLAND COLLEGE Inspire<br>Connect

### **MyRIC How to Print - Guide.**

**MIS Department July 2013**

### **Printing in MyRIC: Browser Matters**

If pages do not print properly, try the following directions for the Internet browser you are using. This instruction covers 4 browsers:

- 1. PC
	- Internet Explorer
	- FireFox
- 2. MAC
	- Safari
- FireFox

### **1. PC:**

The default Internet Browser on Windows computers is Internet Explorer. *However, we recommend using FireFox because you will have more success printing pages from MyRIC if you use the Firefox Internet browser.* Download Firefox using this link: [http://www.mozilla.com/en-](http://www.mozilla.com/en-US/firefox/)[US/firefox/](http://www.mozilla.com/en-US/firefox/)

- **Internet Explorer with Windows**
- **Follow the steps below if you are having problems printing pages with the Internet Explorer Browser:**
- 1. Place your mouse somewhere in the middle of the page.
- 2. Choose Edit Menu > Select All
- 3. Then choose File Menu > Print Preview (please note that some IE browser's "preview" may not be accurate).
- 4. At the top, rather than "As Laid out on the screen," choose "As Selected on Screen."
- 5. Check to see if all pages are visible
- 6. Now print the page, using the Print Icon on the far left.
- 1. In the sample below, we are printing a Class Schedule page.

• Put your mouse somewhere in the main area, as shown below. Note how the cursor appears when you put your mouse over text.

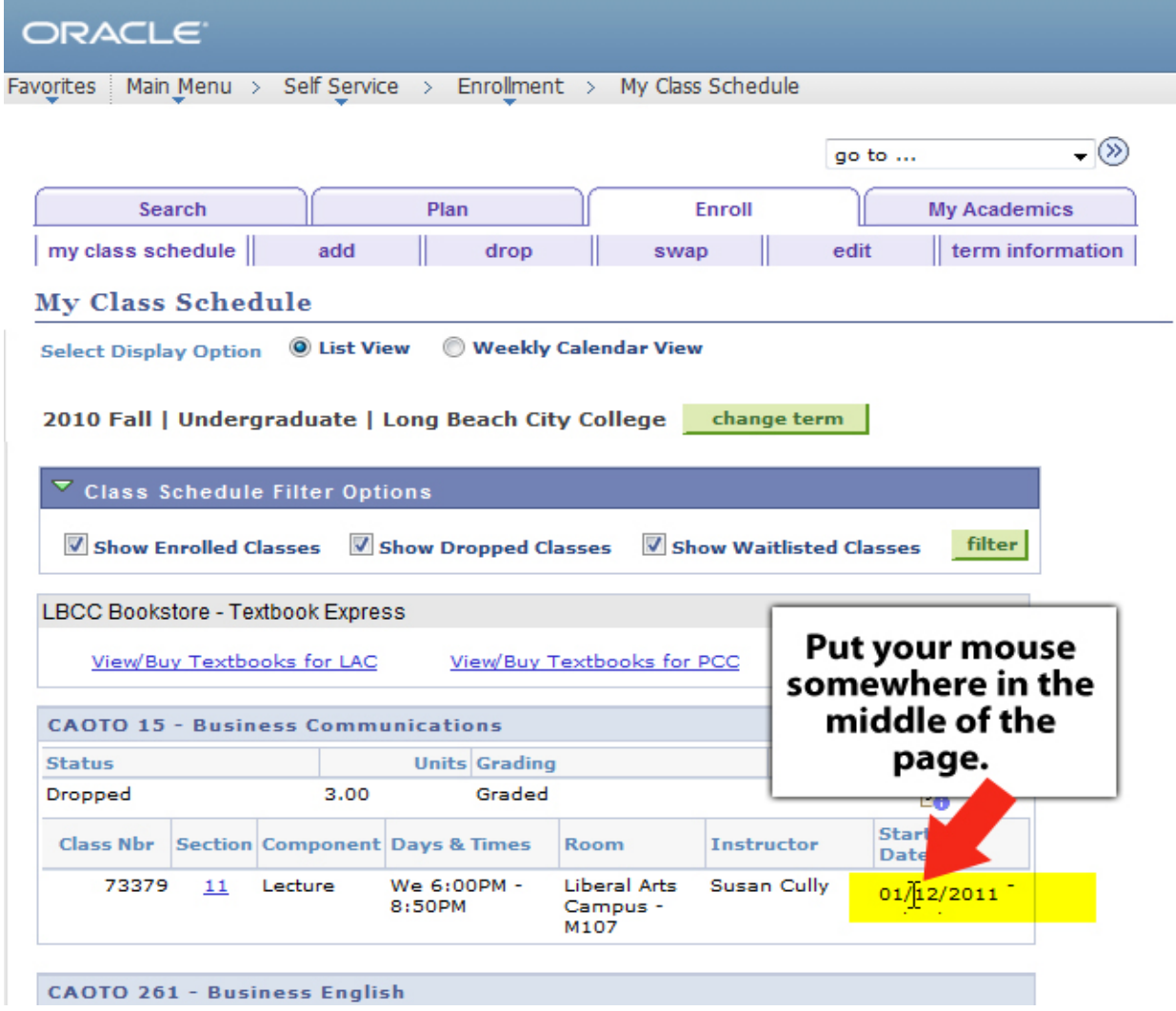

2. Choose Edit Menu > Select All

This is what the page might look like when everything is selected.

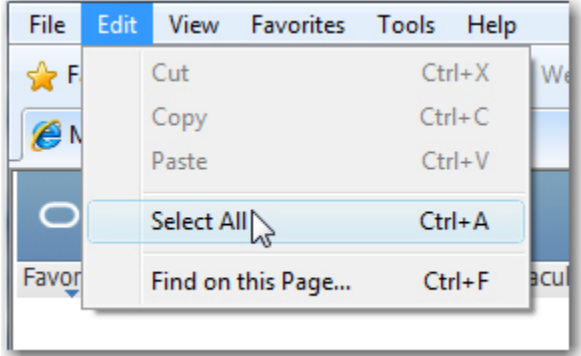

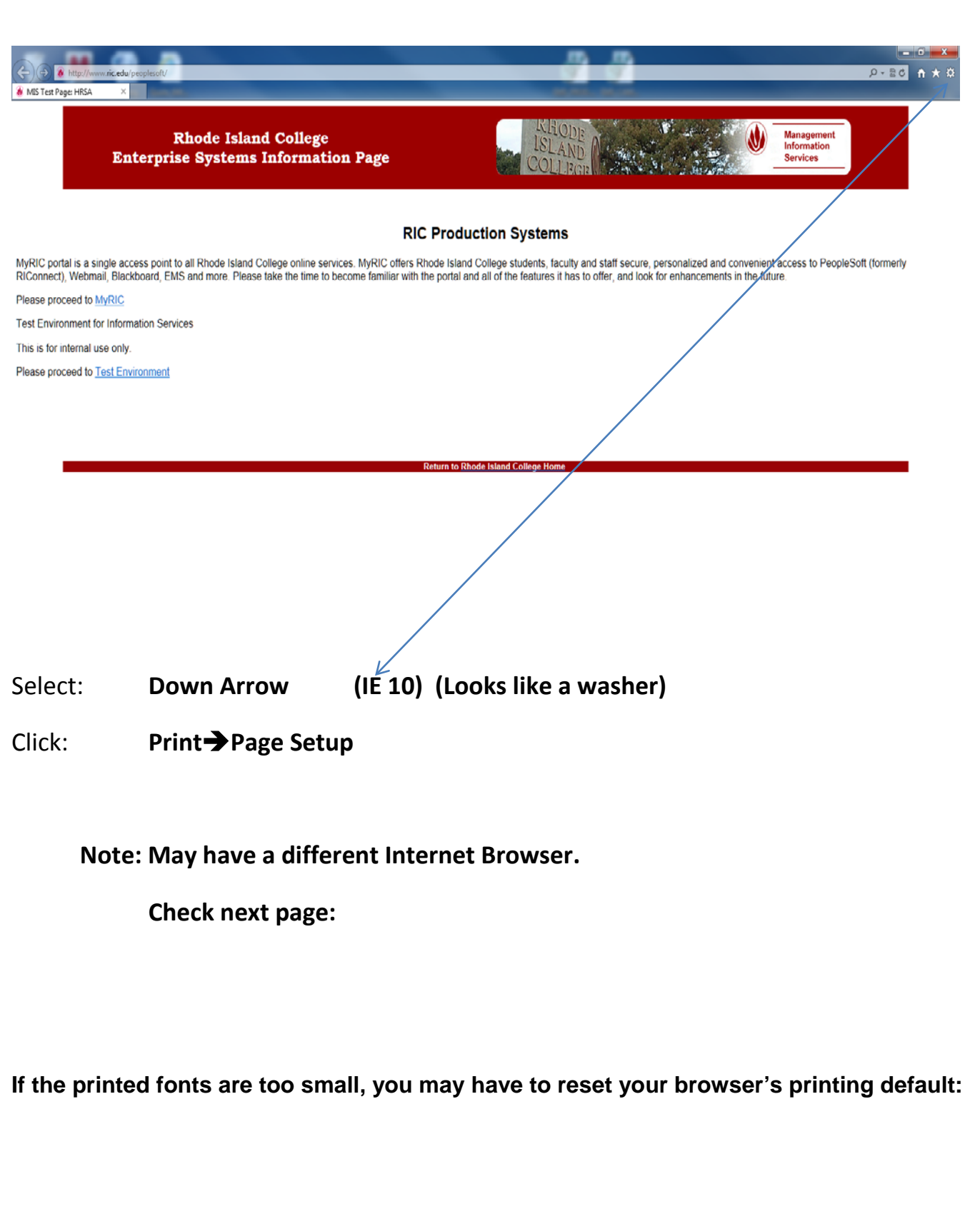

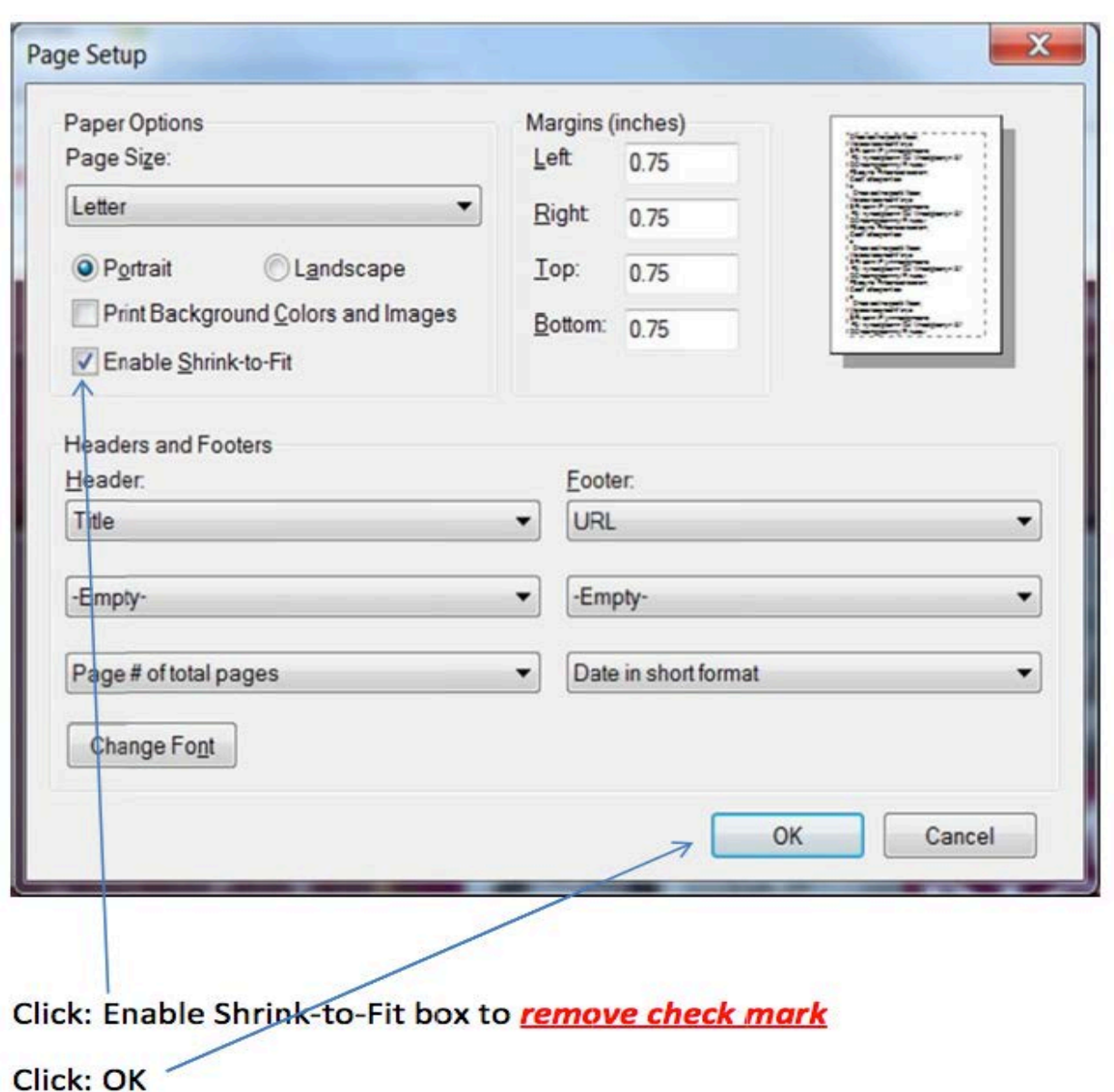

#### • **Mozilla Firefox on Windows**

Right-click in a blank area of the page you want to print and choose *This Frame > Print Frame.*

• **You can also do this: Choose** *This Frame>Open Frame in New Window* **from the pop-up menu. However, some Windows XP users may see the new window with the proper content. If this is the case, please use the method above. It might be a good idea to look at a preview. Go to File > Print Preview. You can check to see if all of your information is visible**.

The page will now print properly.

### **2. Mac:**

The default Internet Browser on Macs is Safari.

#### • **The Mac Browser: Safari**

**Safari:** If you are using Safari (the default browser on the Mac), you will need to Control-Click on a blank area of the page, and choose Open Frame in New Window from the pop-up menu.

If you would like to see a Preview, choose File > Print. Choose the PDF button in the lower left, then choose Open PDF in Preview.

#### • **Mozilla Firefox on the Mac**

*We recommend that Mac users use the Firefox browser when accessing RIConnect.*

### **Try this first:**

- 1. Place your mouse somewhere in the middle of the page.
- 2. Choose Edit Menu > Select All
- 3. Then choose File > Print
- 4. Select the Firefox option in the Print box
- 5. Then choose Print Selection Only (the first check box)
- 6. Now print the page.

### **This may also work:**

Control-click in a blank area of the page you want to print and choose This Frame > Open Frame in New Window from the pop-up menu. The page will now print properly.

If you would like to look at a preview, go to File > Print Preview. If you want to, change the Page Orientation to Landscape. You can also remove the Headers and Footers under Page Setup > Margins...